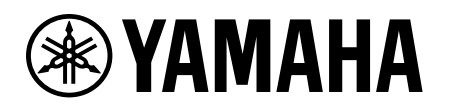

# Anleitung für die Gerätelizenzaktivierung

### <span id="page-0-0"></span>**Einleitung**

Diese Anleitung richtet sich an Anwender, welche die Funktionalität ihrer Audiogeräte von Yamaha erweitern möchten. Sie beschreibt, wie Sie für diese Geräte eine Gerätelizenz aktivieren können. Zum Aktivieren einer Gerätelizenz sind die folgenden Schritte erforderlich:

- Registrieren Sie sich mit einem Konto in der ProVisionaire Cloud.
- Registrieren Sie einen Gerätelizenzcode für Ihre Organisation mittels ProVisionaire Cloud.
- Aktivieren Sie eine Gerätelizenz für Ihr Gerät über die ProVisionaire Portal-Anwendung.

**Sie können Gerätelizenzen mittels ProVisionaire Cloud verwalten. ProVisionaire Cloud ist ein Cloud-Service für Yamaha Audiogeräte.**

### **Inhaltsverzeichnis**

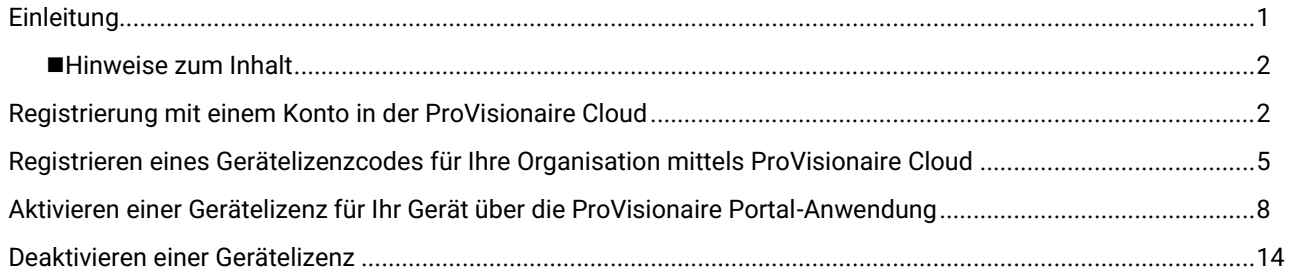

### <span id="page-1-0"></span>■ Hinweise zum Inhalt

Die Vorsichtsmaßnahmen und weitere Themen sind wie folgt klassifiziert.

### **ACHTUNG**

Markiert Punkte, die Sie beachten müssen, um Datenverluste zu vermeiden.

### **HINWEIS**

Kennzeichnet möglicherweise hilfreiche Hinweise zu Anweisungen und Funktionseinschränkungen sowie zusätzliche Informationen.

- Die in dieser Anleitung enthaltenen Abbildungen und Bildschirmdarstellungen dienen nur anschaulichen Zwecken.
- App Store ist ein in den USA und anderen Ländern eingetragenes Warenzeichen von Apple Inc.
- Google Play ist ein Warenzeichen von Google LLC.
- "QR Code" ist ein eingetragenes Warenzeichen der DENSO WAVE INCORPORATED.
- Die Firmen- und Produktnamen in diesem Handbuch sind Warenzeichen oder eingetragene Warenzeichen der jeweiligen Unternehmen.
- Die Software kann ohne vorherige Ankündigung überarbeitet und aktualisiert werden.

Yamaha kann nicht für Datenverluste oder Zerstörung von Daten verantwortlich gemacht werden.

### <span id="page-1-1"></span>Registrierung mit einem Konto in der ProVisionaire Cloud

Rufen Sie den folgenden URL auf:

[https://provisionaire.yamaha.com](https://provisionaire.yamaha.com/) Es öffnet sich der Anmeldebildschirm für die ProVisionaire Cloud.

2. Klicken Sie auf [Sign In] (Anmelden).

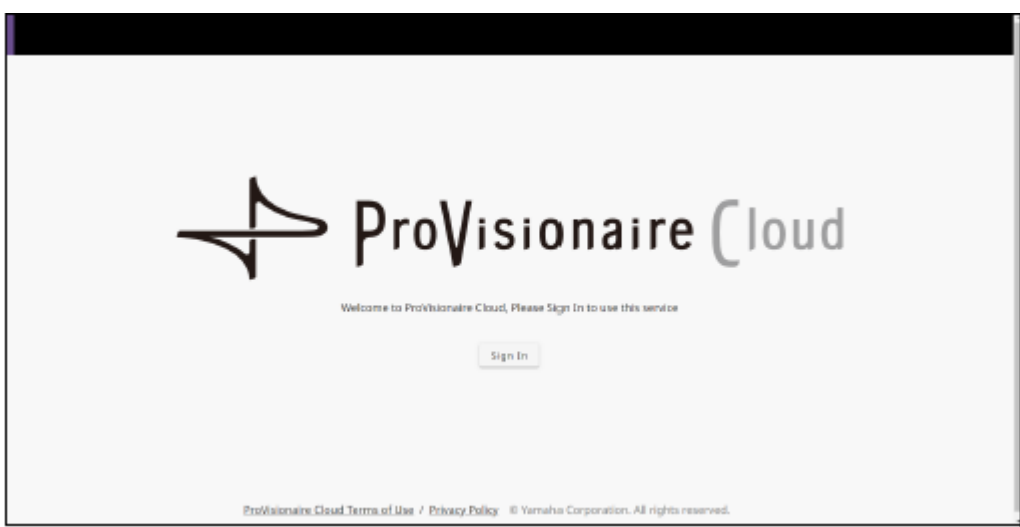

Der Sign-In-Bildschirm für Yamaha Music ID for Business öffnet sich.

Klicken Sie auf [New User] (Neuer Benutzer).

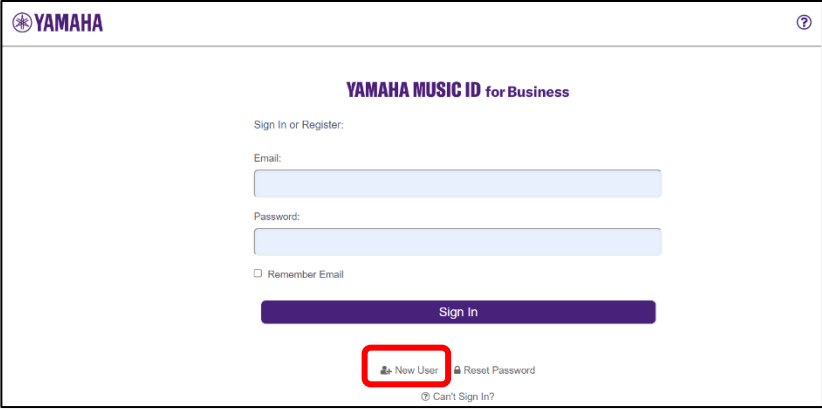

**HINWEIS**

- Yamaha Music ID for Business ist eine gemeinsame ID, die für Unternehmen und Einzelunternehmer verwendet werden kann, und die durch die Yamaha Corporation und ihre Tochterunternehmen zur Verfügung gestellt wird.
- Sie verwenden Ihr Konto bei Yamaha Music ID for Business für die Anmeldung in der ProVisionaire Cloud.

Befolgen Sie die im FAQ-Bereich beschriebenen Schritte. Diesen Bereich erreichen Sie unter dem folgenden URL, wo Sie ein Konto bei "Yamaha Music ID for Business" registrieren können.

[https://business.member.yamaha.com/ww/faq/index.html?lcl=de\\_WW](https://business.member.yamaha.com/ww/faq/index.html?lcl=de_WW)

### **HINWEIS**

Geben Sie die E-Mail-Adresse an, auf der Sie auf Ihrem Computer oder Smartphone E-Mails empfangen können, die sich für den Zugang zur ProVisionaire Cloud verwenden lassen.

Sobald Sie Ihr Konto registriert haben, erscheint ein Bildschirm, auf dem Sie eine Organisation erstellen können.

Sie müssen mindestens einer Organisation angehören, um ProVisionaire Cloud zu nutzen. Klicken Sie auf [Create Organization] (Organisation erstellen), um Ihre eigene Organisation zu erstellen, der Sie angehören. Anderenfalls brechen Sie diesen Vorgang ab und lassen Sie sich vom Eigner oder Verwalter einer Organisation einladen. Registrieren Sie sich dann erneut, indem Sie die Einladung verwenden.

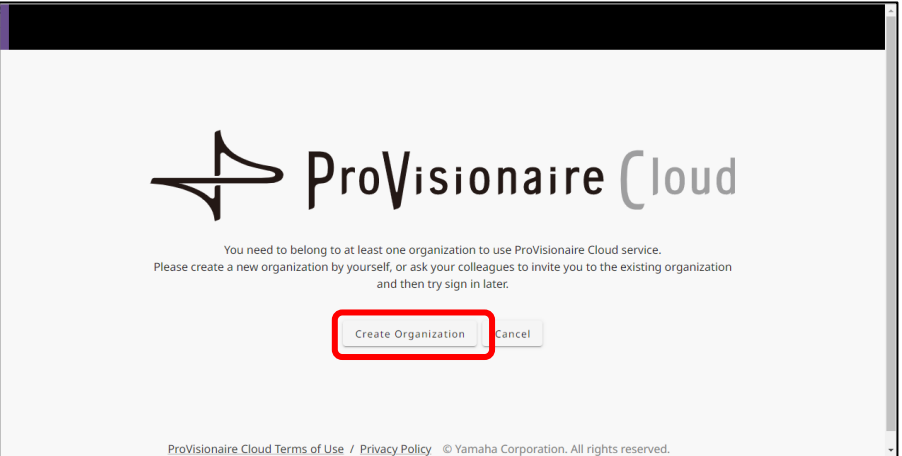

Schauen Sie unter folgendem URL nach, um zu erfahren, was eine Organisation ist, und welche Rollen es in dieser Organisation gibt, z. B. den Eigner.

[https://business.member.yamaha.com/ww/faq/index.html?lcl=de\\_WW](https://business.member.yamaha.com/ww/faq/index.html?lcl=de_WW)

Wenn Sie eine Gerätelizenz in ProVisionaire Cloud registrieren, gehört diese Gerätelizenz der Organisation. Jeder Nutzer, der zu einer bestimmten Organisation gehört, kann unabhängig von seiner Rolle eine Gerätelizenz aktivieren, die dieser Organisation gehört. Nehmen wir beispielsweise an, dass sowohl Nutzer A als auch Nutzer B zur Organisation XXX gehören, und dass Nutzer A drei Gerätelizenzen in Organisation XXX aktiviert hat. In diesem Fall kann Nutzer B jene Gerätelizenzen ebenfalls aktivieren.

### **HINWEIS**

- Sie können eine Gerätelizenz nicht für mehrere Geräte gleichzeitig aktivieren.
- Es gibt zwei verschiedene Arten der Aktivierung: [Activate Temporarily] (Vorübergehend aktivieren) und [Activate Permanently] (Dauerhaft aktivieren). Wenn Sie [Activate Temporarily] (Vorübergehend aktivieren) wählen und Ihre Gerätelizenz für ein bestimmtes Gerät aktivieren, können Sie diese später wieder deaktivieren und sie für ein anderes Gerät aktivieren.

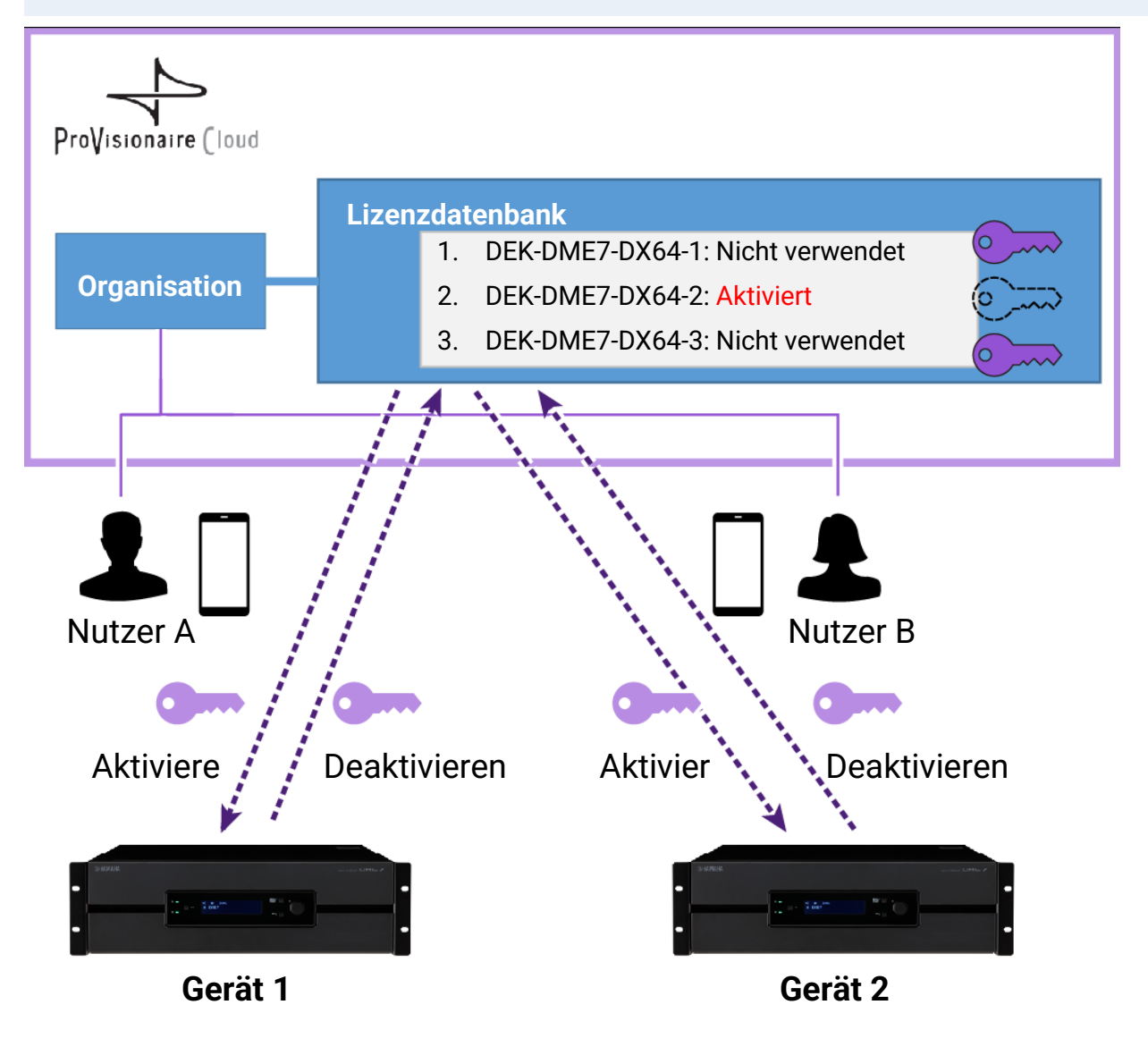

### **HINWEIS**

- Wenn Sie Ihre eigene Organisation erstellen, ist Ihre Rolle die des Eigners (Owner).
- Sie können Ihre Rolle in der Organisation, der Sie zugehören, ablesen, indem Sie auf Konto→[My Details] (Meine Details)→[My Organizations] (Meine Organisationen) klicken.
- Um ein Mitglied zu Ihrer Organisation hinzuzufügen, klicken Sie auf den Namen der Organisation→[My Organizations] (Meine Organisationen)→[Member] (Mitglied) Ihrer Organisationen→[Invite Member] (Mitglied einladen). Geben Sie dann die E-Mail-Adresse des Mitglieds an, das Sie einladen möchten (die E-Mail-Adresse, die bei der Kontenregistrierung verwendet wurde), und wählen Sie dann die Rolle, die das Mitglied erhalten soll. Klicken Sie dann auf [Send Invitation] (Einladung senden), um die Einladung abzuschicken.

Schauen Sie unter folgendem URL nach, um zu erfahren, was eine Organisation ist, und welche Rollen es in dieser Organisation gibt, z. B. den Owner (Eigner).

[https://business.member.yamaha.com/ww/faq/index.html?lcl=de\\_WW](https://business.member.yamaha.com/ww/faq/index.html?lcl=de_WW)

- <span id="page-4-0"></span>Melden Sie sich bei der ProVisionaire Cloud an. [https://provisionaire.yamaha.com](https://provisionaire.yamaha.com/)
- Achten Sie darauf, dass Sie den Namen der Organisation sehen, in der Sie eine Gerätelizenz registrieren möchten. Wenn Sie vorhaben, eine neue Organisation zu erstellen oder eine andere Organisation auszuwählen, klicken Sie auf den Namen der Organisation, die Sie erstellen oder auswählen möchten.

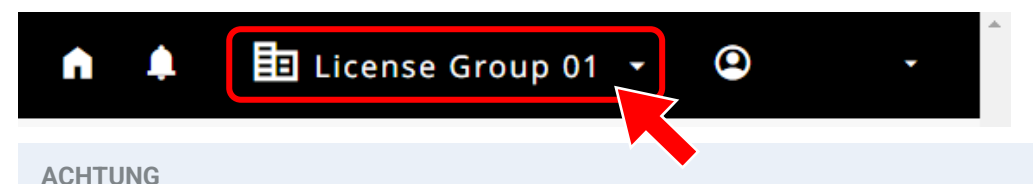

Sobald Sie eine Gerätelizenz in der Organisation registrieren, können Sie diese nicht in einer anderen Organisation registrieren. Beachten Sie bitte, dass bei versehentlicher Registrierung einer Gerätelizenz in einer anderen Organisation diese Registration auf keine Art und Weise wieder entfernt werden kann. Außerdem können Sie diese Organisation (in der Sie eine Gerätelizenz aktiviert hatten) nicht in eine andere Organisation aufnehmen, oder eine solche Organisation aufteilen.

Wählen Sie das Menü [Licenses] (Lizenzen), und klicken Sie dann auf [+ License Code] (+ Lizenzcode).

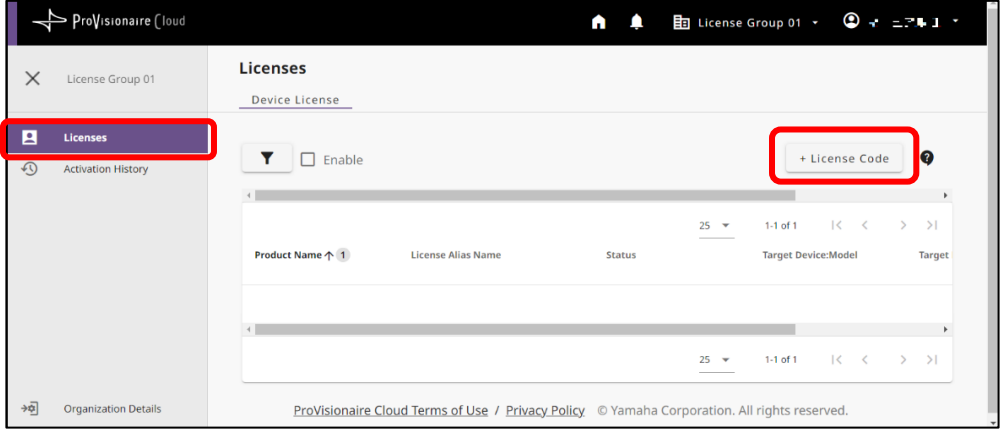

4. Geben Sie einen 25-stelligen Code für die zu aktivierende Gerätelizenz ein, und klicken Sie dann auf [Next] (Weiter).

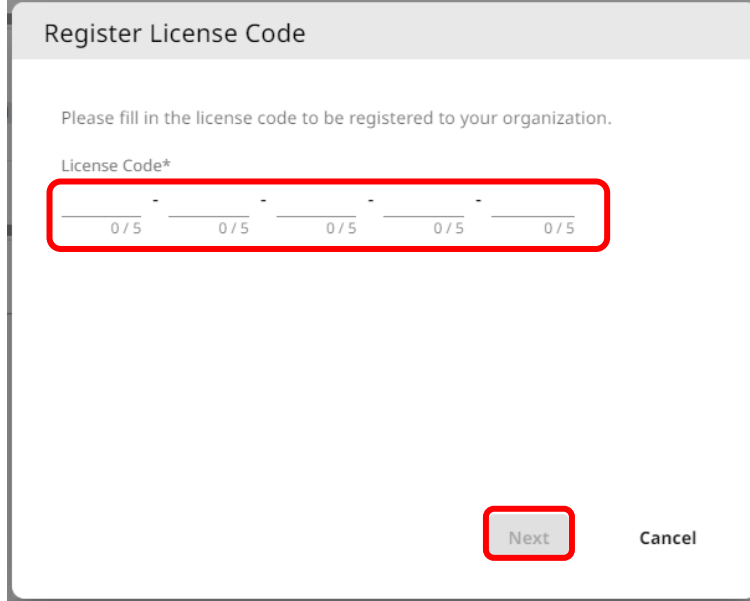

Geben Sie einen Namen für die Gerätelizenz an, und klicken Sie dann auf [Next] (Weiter).

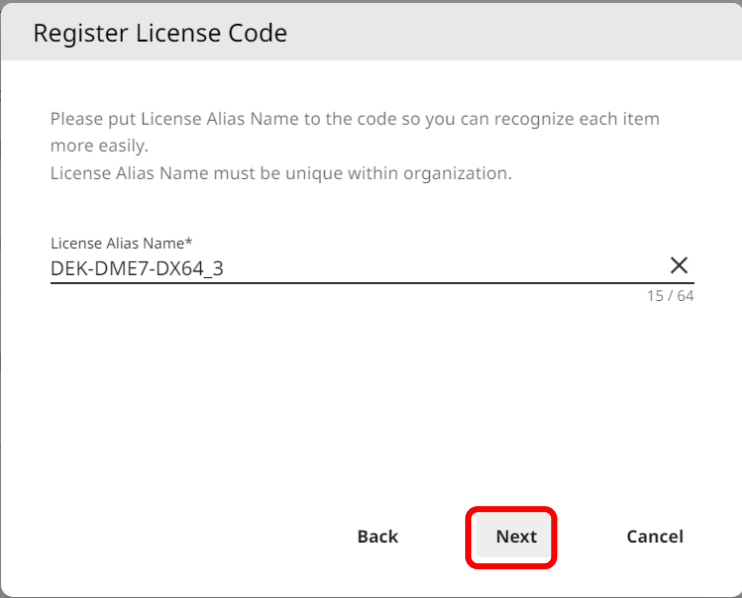

Überprüfen Sie die Informationen zur Gerätelizenz, und klicken Sie dann auf [OK].

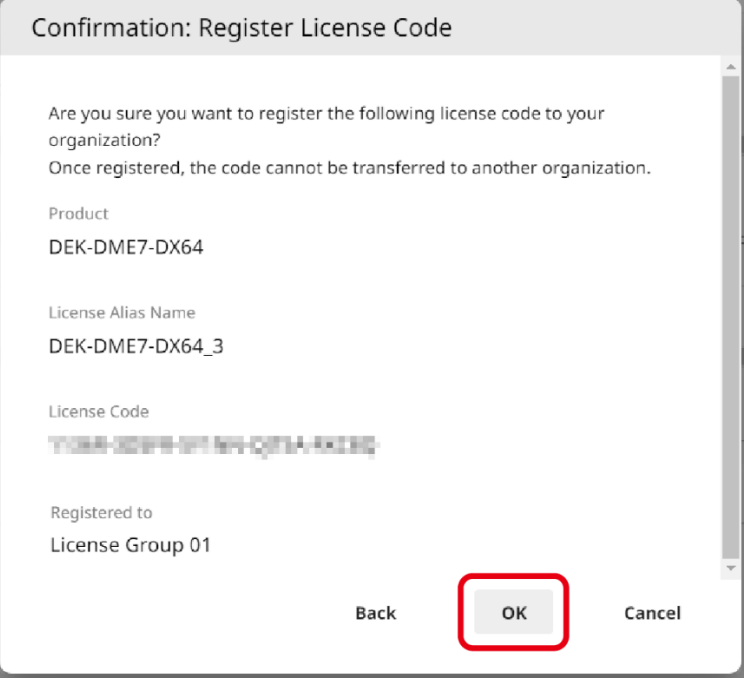

Falls der Name der betreffenden Gerätelizenz auf dem Bildschirm erscheint, ist die Registrierung der Gerätelizenz abgeschlossen.

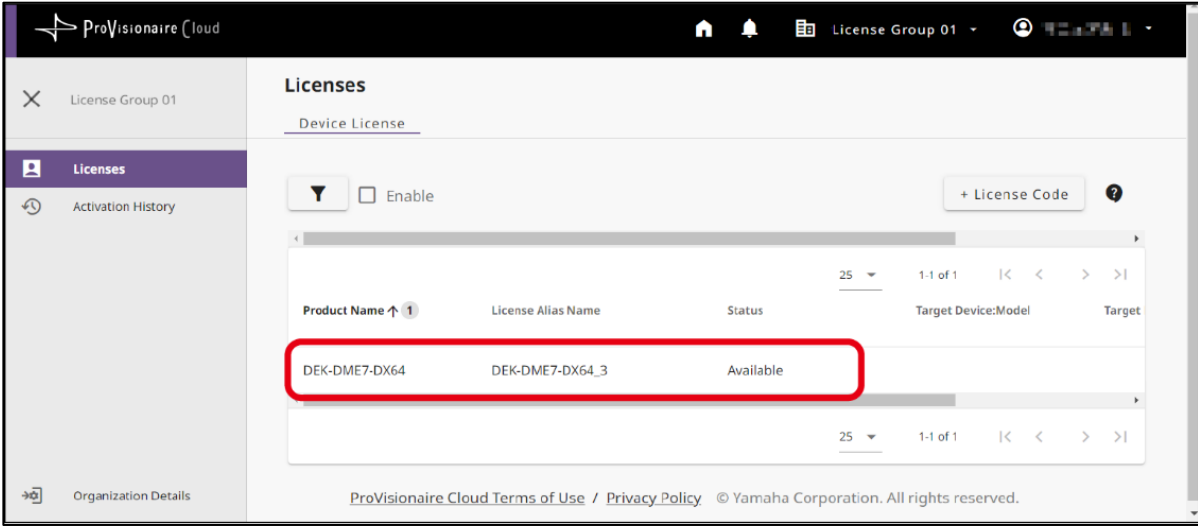

## <span id="page-7-0"></span>Aktivieren einer Gerätelizenz für Ihr Gerät über die ProVisionaire Portal-Anwendung

Um eine Gerätelizenz zu aktivieren, verwenden Sie die ProVisionaire Portal-Anwendung. Diese Anwendung muss sowohl mit der ProVisionaire Cloud als auch mit dem Gerät verbunden sein.

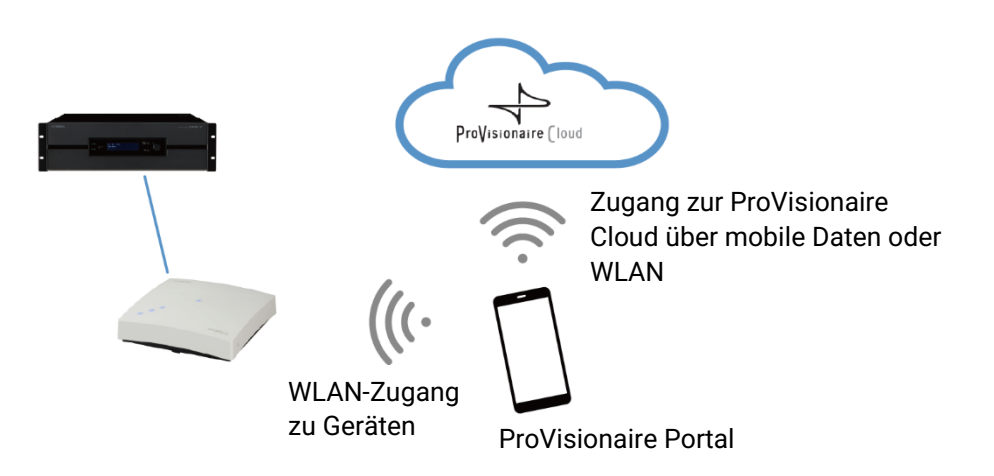

- Installieren Sie die ProVisionaire Portal-Anwendung. Suchen Sie im App Store oder Google Play Store nach dem Namen dieser App, und installieren Sie sie.
- Öffnen Sie die ProVisionaire Portal-Anwendung. Beim ersten Starten der Anwendung wird die Software-Lizenzvereinbarung angezeigt. Wenn Sie mit den Software-Lizenzbedingungen einverstanden sind, setzen Sie ein Häkchen im Kästchen und tippen dann auf [Next] (Weiter).
- Es werden Tipps zur Nutzung dieser App angezeigt. Sie können horizontal wischen, um sich die verschiedenen Tipps anzuschauen.

Tippen Sie auf die [OK]-Schaltfläche, um das Tips-Fenster zu schließen.

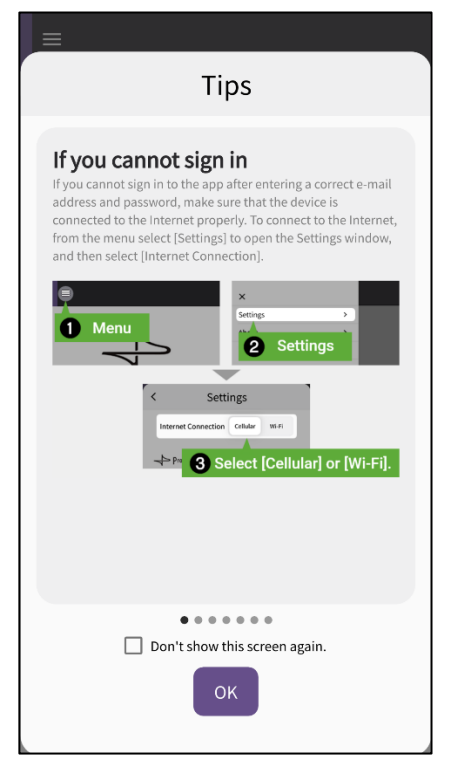

Sobald Sie das Tips-Fenster schließen, erscheint der Anmeldebildschirm der ProVisionaire Portal-Anwendung.

### **HINWEIS**

Sie können die Tipps auch später aufrufen: Menü → [Tips] (Tipps).

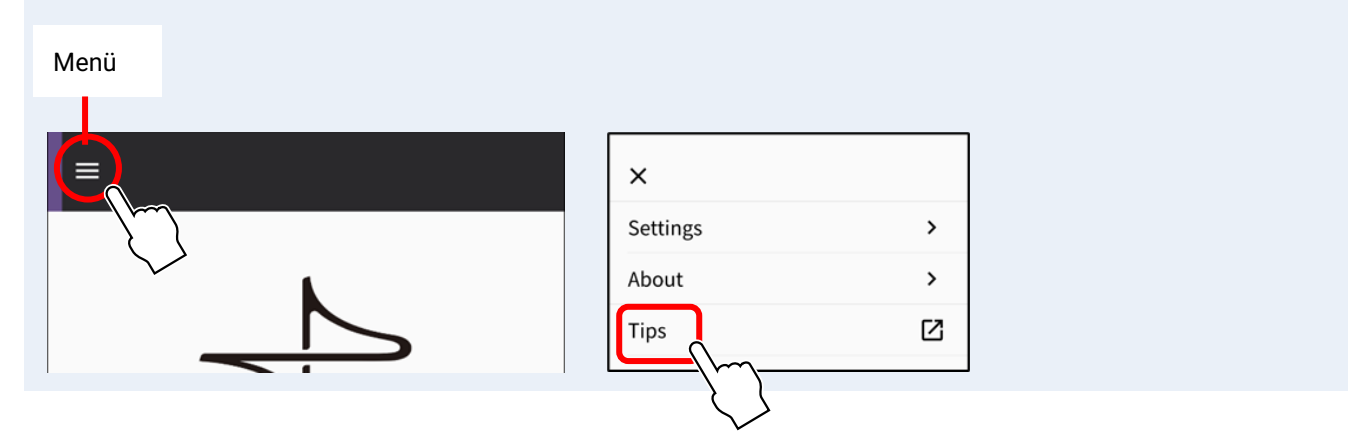

- 4. Schalten Sie an Ihrem Smartphone WLAN ein, damit die App über eine WLAN-Verbindung auf Ihr Gerät zugreifen kann. Um die richtigen WLAN-Einstellungen zu wählen, beachten Sie die Anleitung Ihres Smartphones.
- 5. Je nach den Bedingungen Ihrer Verbindung können Sie den Kommunikationspfad der App mit ProVisionaire Cloud zwischen [Cellular] (Mobilfunk) oder [Wi-Fi] (WLAN) auswählen.

<span id="page-8-0"></span>Greifen Sie auf die Einstellung über App-Menü → [Settings] (Einstellungen) → "Internet Connection" (Internet-Verbindung) zu.

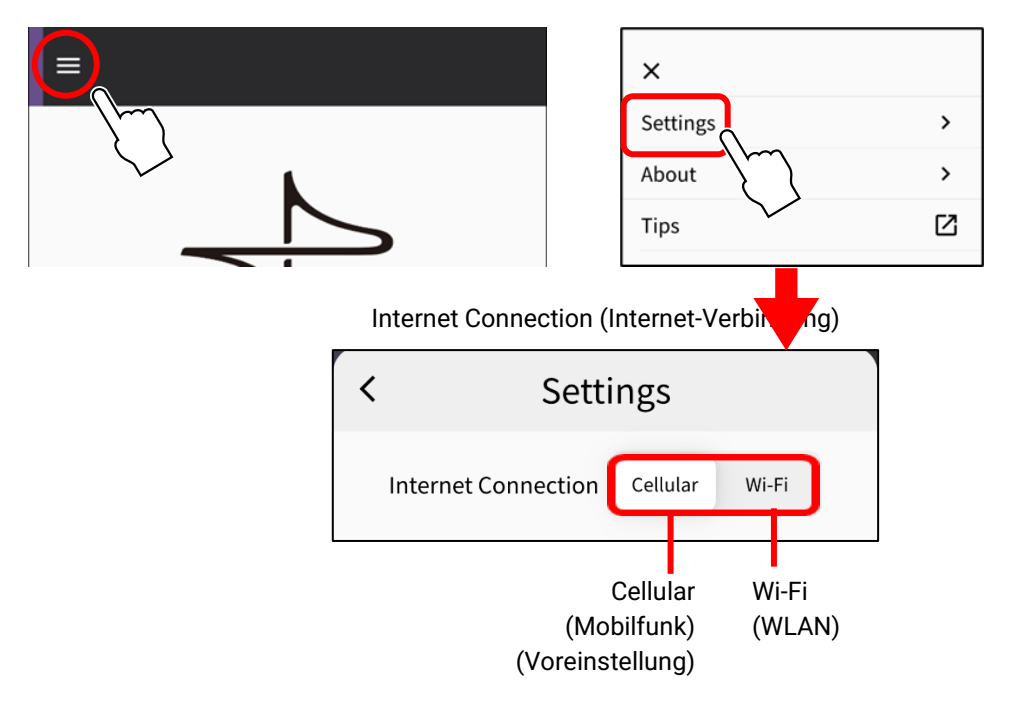

Um Verbindungsfehler zu vermeiden, empfehlen wir Ihnen, die Voreinstellung (Cellular) zu wählen, falls es keinen bestimmten Grund gibt, einen anderen Eintrag auszuwählen. Um auf [Wi-Fi] (WLAN) umzuschalten, muss das WLAN-Netzwerk mit dem Internet verbunden sein.

### **HINWEIS**

Wenn während der folgenden Bedienvorgänge eine Fehlermeldung erscheint, folgen Sie den Anweisungen in dieser Meldung, um die Verbindungsumgebung oder die "Internet Connection" (Internet-Verbindung) der App zu überprüfen.

Geben Sie die ID und das Kennwort für ProVisionaire Cloud ein, und tippen Sie dann auf [Sign In] (Anmelden). Geben Sie auf dem nachfolgenden Bildschirm den Verifizierungscode ein, und tippen Sie dann auf [Submit] (Absenden).

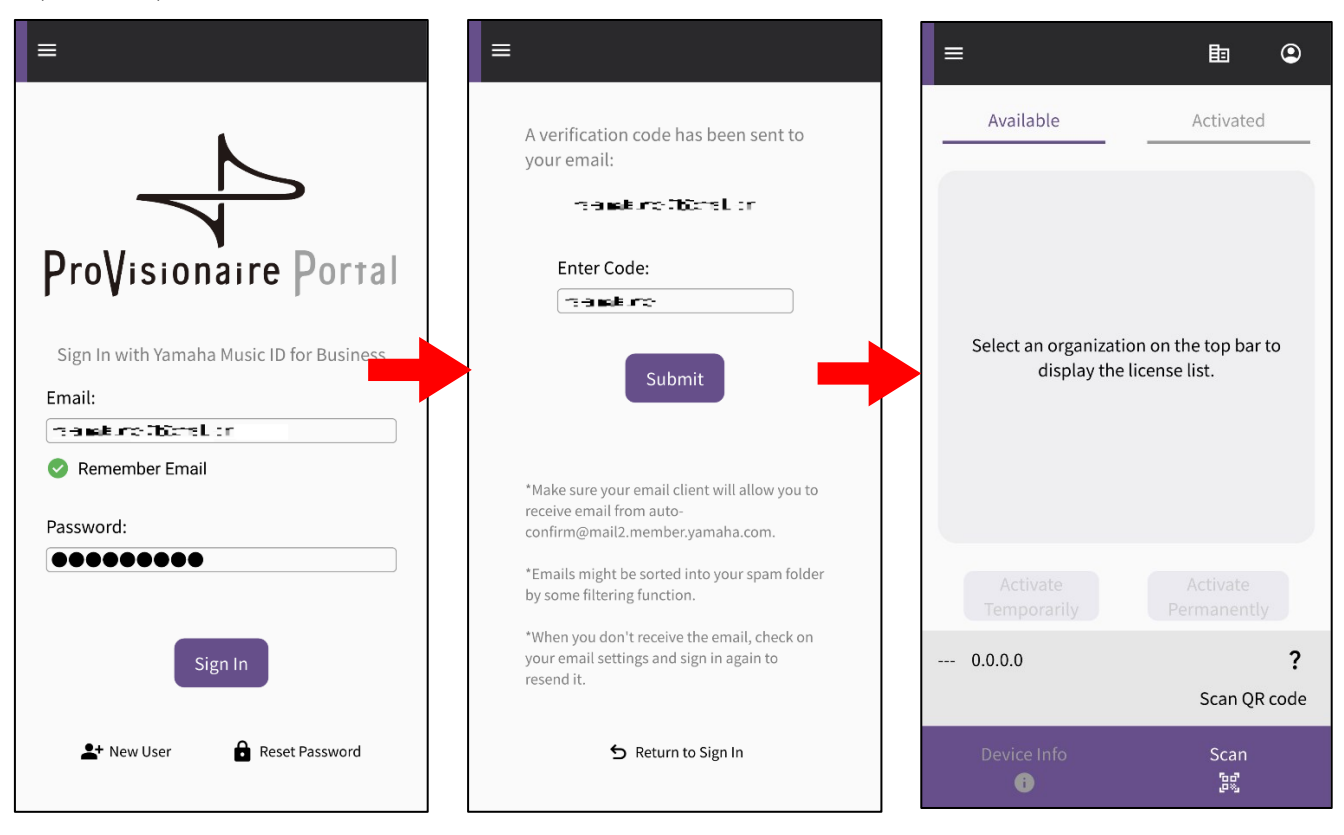

#### **HINWEIS**

Die Anmeldung erfordert die Eingabe eines Verifizierungscodes, der an die E-Mail-Adresse geschickt wird, unter der Sie in der ProVisionaire Cloud registriert sind.

Nach der Anmeldung erscheint der Home-Bildschirm.

Tippen Sie auf das Organisationen-Symbol, um die Namen aller verfügbaren Organisationen anzuzeigen. Wählen Sie die Organisation, in der die zu aktivierende Gerätelizenz registriert wurde.

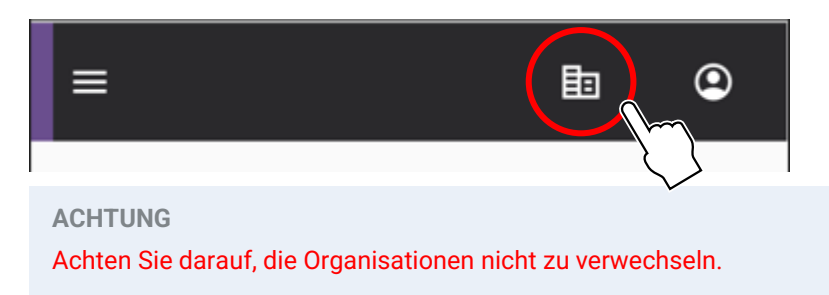

Zeigen Sie einen QR-Code auf dem Bildschirm des Geräts an, dessen Funktionalität Sie erweitern möchten. Für Informationen darüber, wie Sie den QR-Code anzeigen können, schauen Sie im Benutzerhandbuch des Geräts nach. (Das folgende Beispiel stellt einen Bildschirm des DME7 dar.)

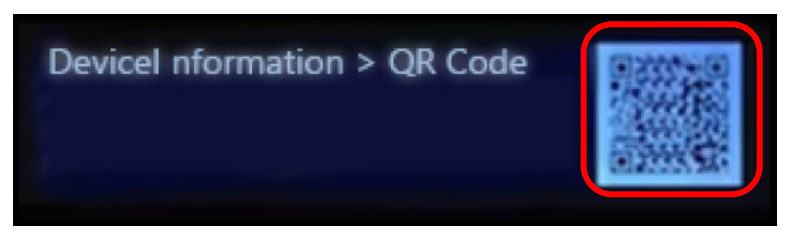

9. Tippen Sie auf die Scan-Taste des App-Bildschirms. Der QR-Code kann nun gescannt werden. Fokussieren Sie Ihre Kamera auf den QR-Code auf dem App-Bildschirm. Die App holt sich die Geräteinformationen und zeigt eine Liste der Gerätelizenzen an, die aktiviert werden können.

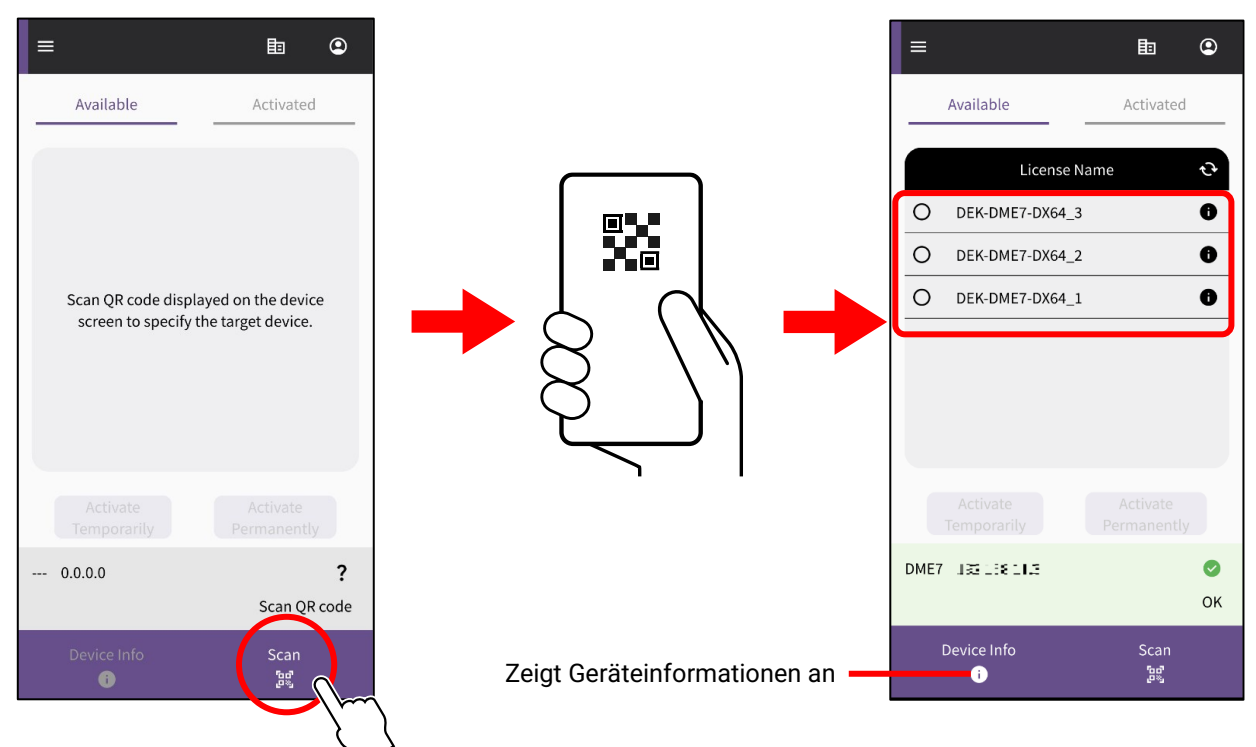

### **Umschalten zwischen zwei Gerätelizenz-Listen**

Sie können zwischen der Liste der Gerätelizenzen, die bereit sind zur Aktivierung, und der Liste der Gerätelizenzen, die bereits für die Zielgeräte aktiviert wurden, umschalten. Tippen Sie auf die Registerkarte auf dem Bildschirm, oder wischen Sie horizontal.

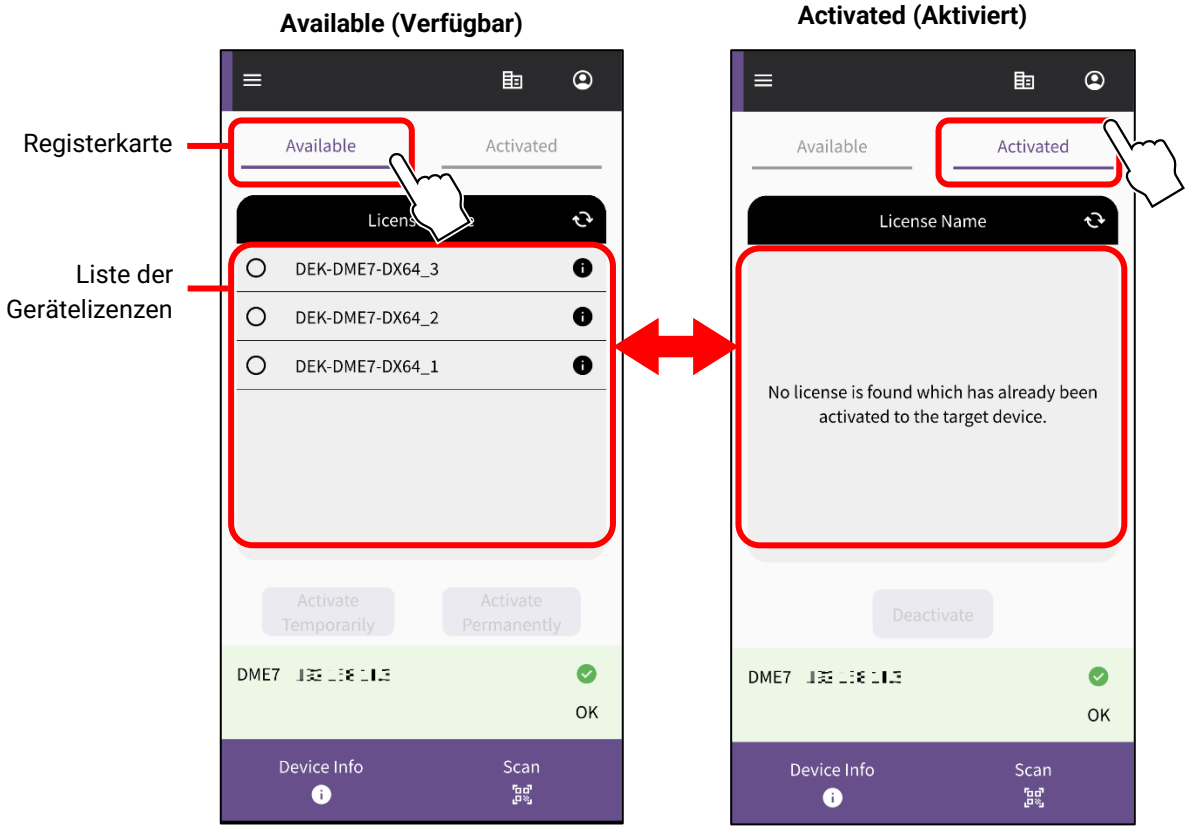

Markieren Sie auf der Registerkarte [Available] (Verfügbar) die Gerätelizenz, die Sie aktivieren möchten, und wählen Sie dann die gewünschte Aktivierungsart aus.

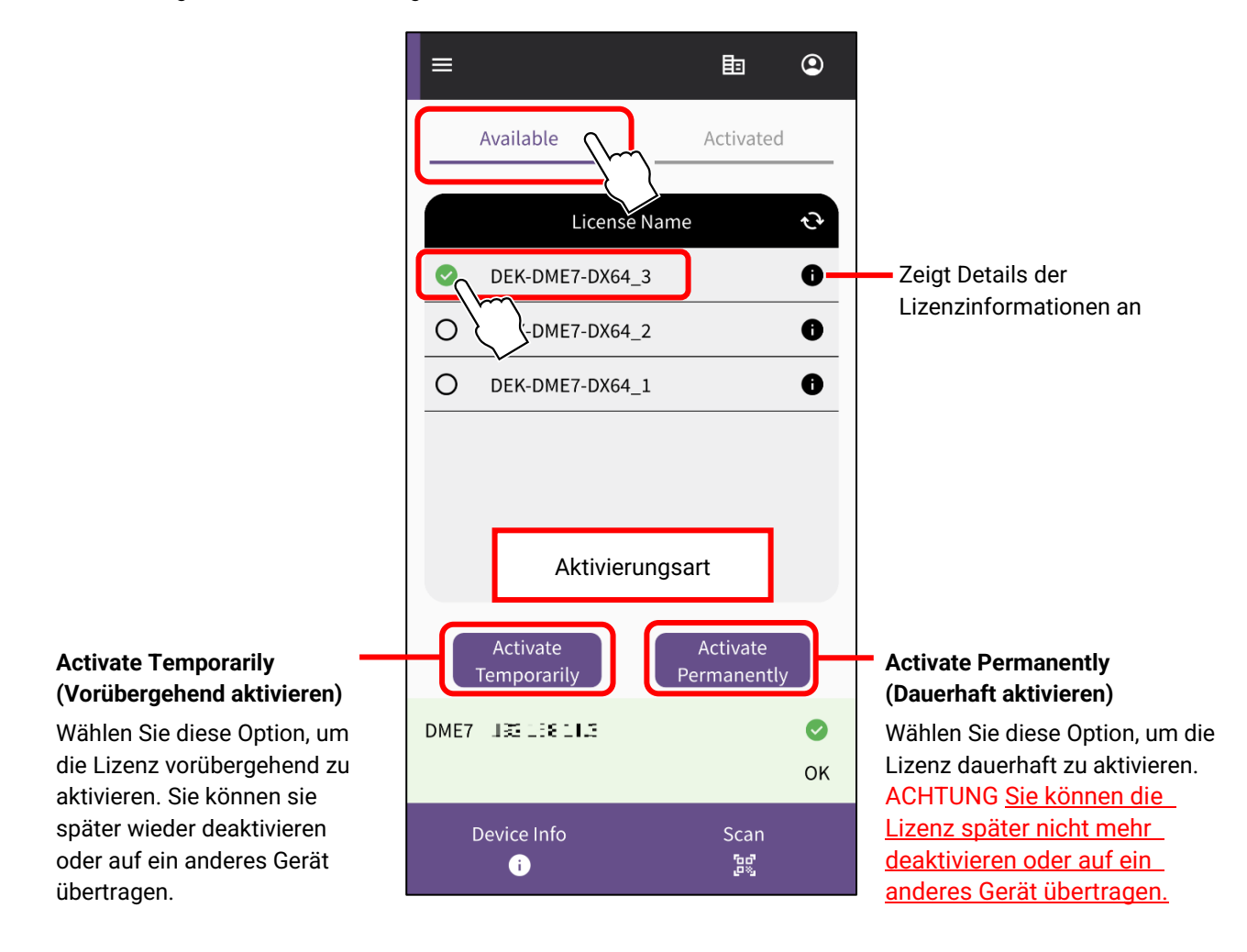

### **HINWEIS**

Es kann immer nur eine Gerätelizenz zur Zeit ausgewählt werden. Wenn Sie mehrere Gerätelizenzen aktivieren möchten, wiederholen Sie die obigen Schritte für jede Gerätelizenz.

Ein Bestätigungsbildschirm erscheint. Überprüfen Sie die Informationen und drücken Sie auf [OK]. Wenn Sie im vorigen Schritt [Activate Permanently] (Dauerhaft aktivieren) gewählt haben, seien Sie sich darüber im Klaren, dass es zukünftig nicht mehr möglich sein wird, die Lizenz auf ein anderes Gerät zu übertragen. Drücken Sie dann auf [OK].

Sobald Sie auf [OK] drücken, beginnt die Aktivierung.

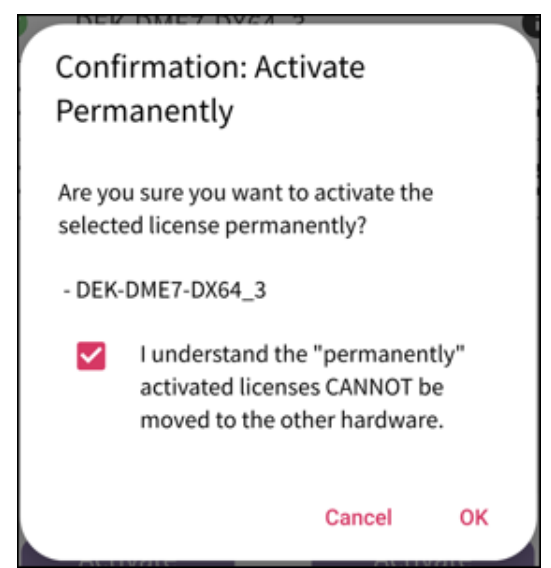

12. Wenn die Aktivierung abgeschlossen ist, drücken Sie auf die [OK]-Schaltfläche.

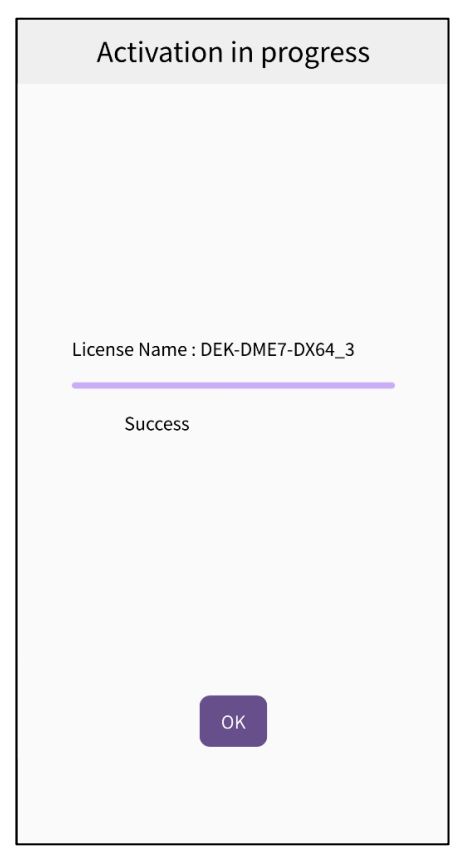

Sie können den Erfolg der Aktivierung überprüfen, indem Sie die Registerkarte [Activated] (Aktiviert) auf dem App-Bildschirm aufrufen, oder indem Sie auf dem ProVisionaire Cloud-Bildschirm das Menü [Activation History] (Aktivierungsverlauf) aufrufen.

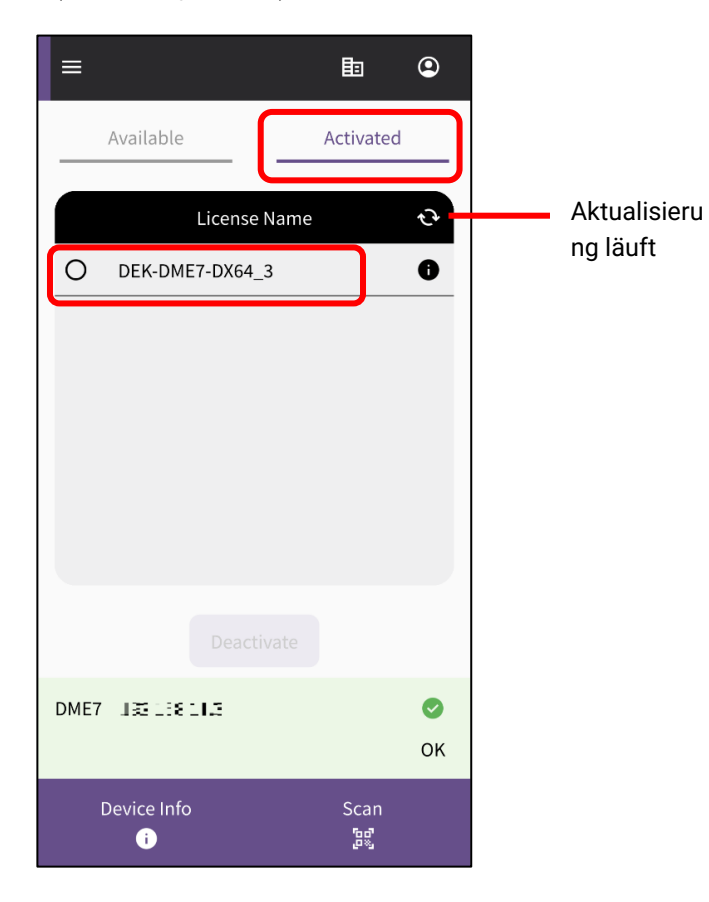

<span id="page-13-0"></span>Nachdem Sie eine Gerätelizenz deaktiviert haben, können Sie diese für ein anderes Gerät aktivieren.

### **HINWEIS**

Wenn während der folgenden Bedienvorgänge eine Fehlermeldung angezeigt wird, überprüfen Sie bitte die Verbindungsumgebung und die "[Internet Connection](#page-8-0)" (Internet-Verbindung) gemäß der angezeigten Meldung.

Wenn Sie eine Gerätelizenz deaktivieren möchten, wählen Sie die zu deaktivierende Lizenz in der Liste auf der Registerkarte [Activated] (Aktiviert) in der ProVisionaire Portal-Anwendung, und tippen Sie auf [Deactivate] (Deaktivieren).

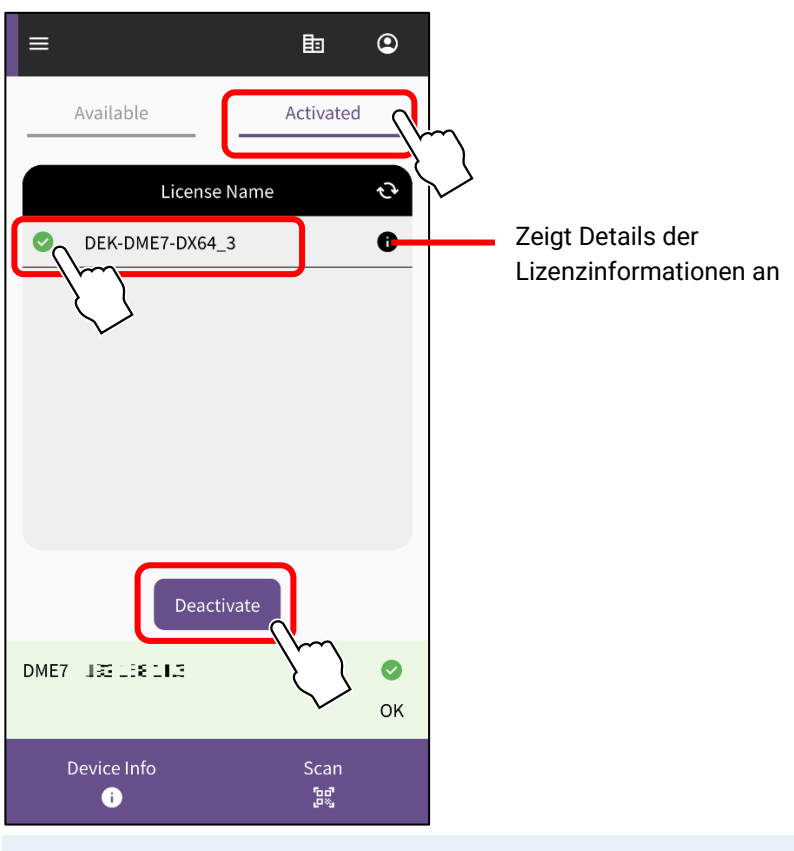

### **HINWEIS**

- Es kann immer nur eine Gerätelizenz zur Zeit ausgewählt werden. Wenn Sie mehrere Gerätelizenzen deaktivieren möchten, wiederholen Sie die obigen Schritte für jede Gerätelizenz.
- Sie können keine Gerätelizenz auswählen, deren Aktivierungsart auf "Activate Permanently" (Dauerhaft aktivieren) eingestellt wurde, da sich dauerhafte Gerätelizenzen nicht deaktivieren lassen. Sie können die Aktivierungsart sehen, indem Sie auf das Symbol mit den Lizenzinformationen tippen.
- Wenn ein Bestätigungsbildschirm erscheint, tippen Sie auf [OK], um die Gerätelizenz zu deaktivieren.

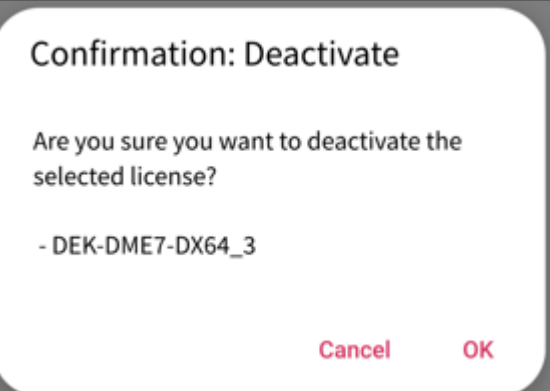

Die Deaktivierung beginnt.

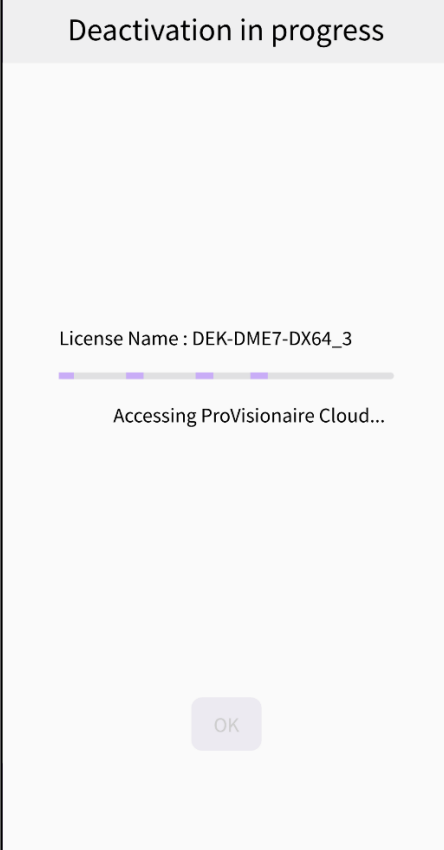

Sobald die Deaktivierung abgeschlossen ist, drücken Sie auf die [OK]-Schaltfläche. Sie können den Erfolg der Deaktivierung überprüfen, indem Sie die Registerkarte [Activated] (Aktiviert) auf dem App-Bildschirm aufrufen, oder indem Sie auf dem ProVisionaire Cloud-Bildschirm das Menü [Activation History] (Aktivierungsverlauf) aufrufen.

Yamaha Pro Audio global website <https://www.yamahaproaudio.com/> Yamaha Downloads <https://download.yamaha.com/>

> ©2023 Yamaha Corporation Published 01/2024 CR-B0